# **CAN-2018D Quick Start**

# **Packing List**

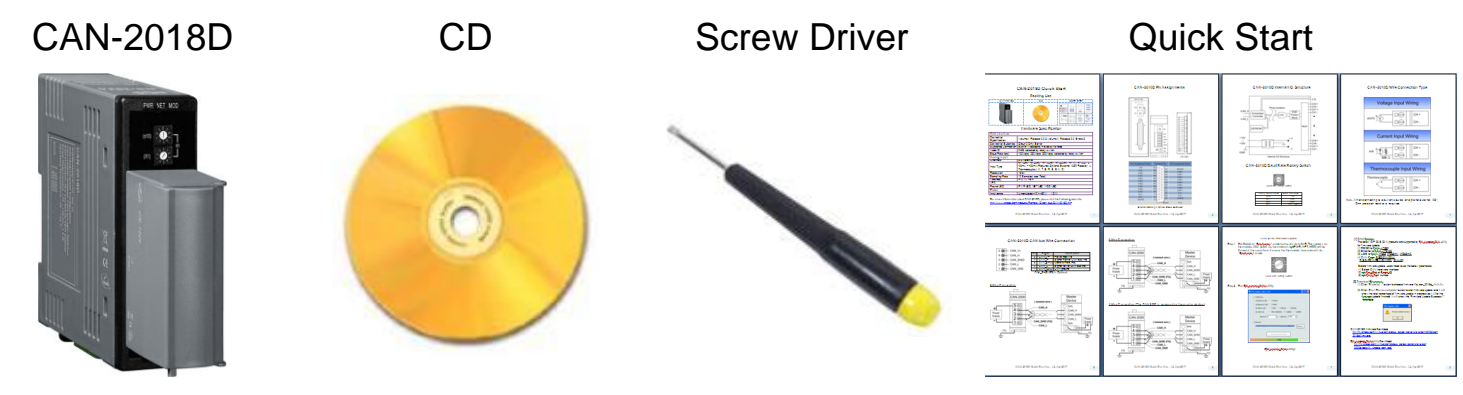

# **Hardware Specification**

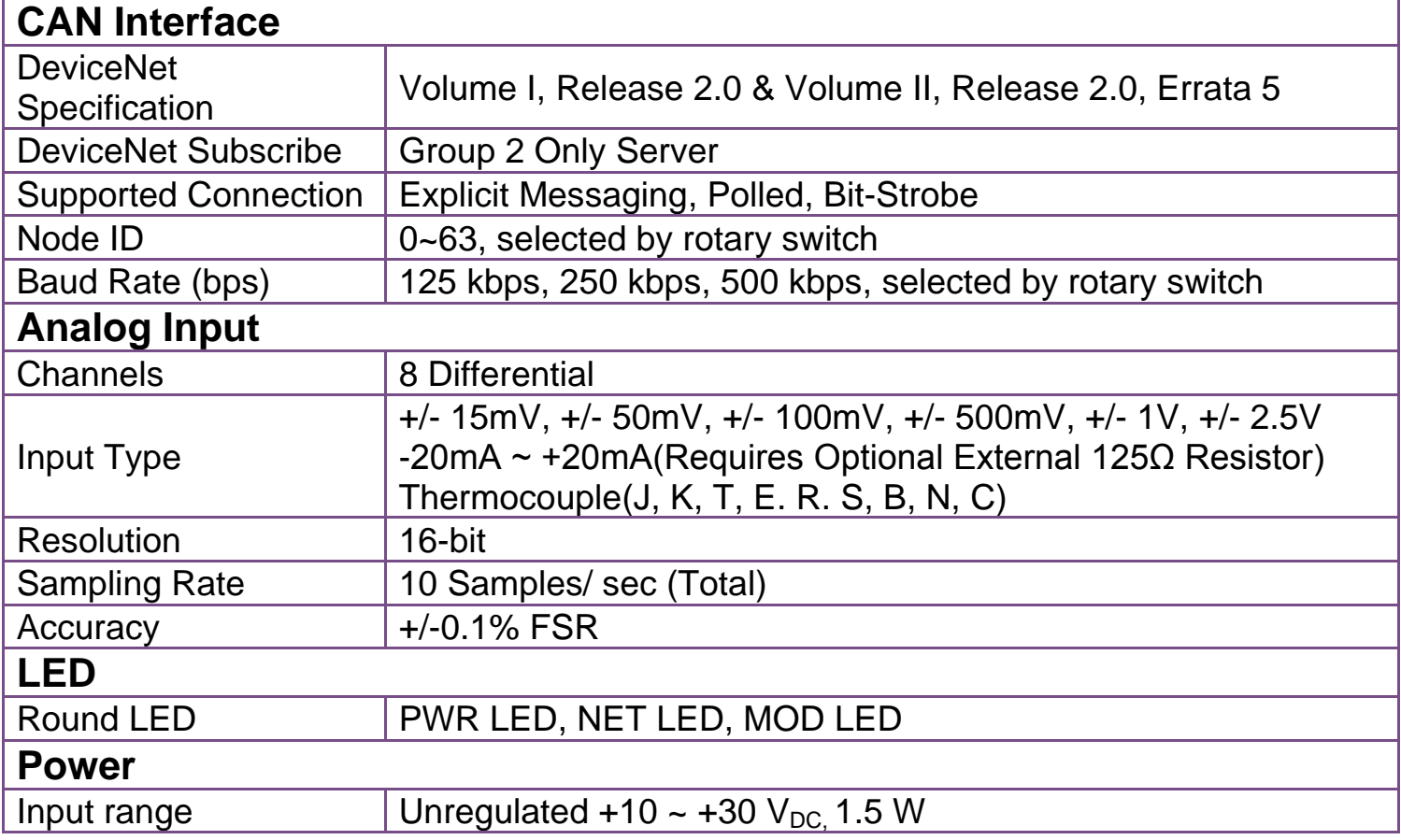

#### **For more information about CAN-2018D, please visit the following website:**

[CAN-2018D](http://www.icpdas.com/root/product/solutions/industrial_communication/fieldbus/devicenet/io_module/can-2018d.html)

### **CAN-2018D Pin Assignments**

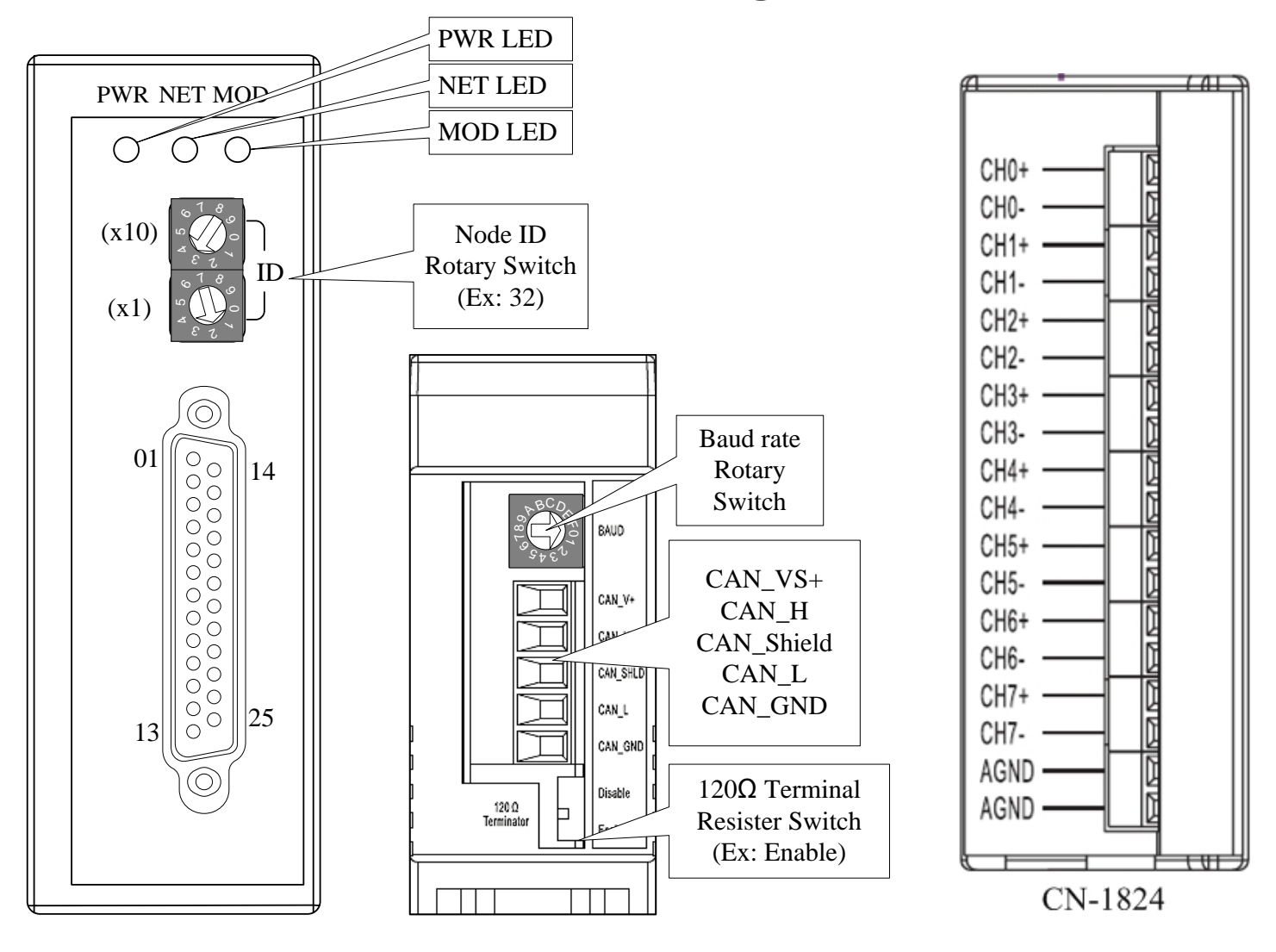

| Pin Assignment Name                                                                                                    | Terminal No.                                                               |                                                                                                    |                                                                      | Pin Assignment Name                                                                                                    |
|----------------------------------------------------------------------------------------------------|----------------------------------------------------------------------------|----------------------------------------------------------------------------------------------------|----------------------------------------------------------------------|----------------------------------------------------------------------------------------------------|
| $+5V$<br>CJC<br>CH <sub>0</sub> -<br>CH <sub>1</sub> -<br>$CH2-$<br><b>CH3-</b><br>CH4-<br>$CH5-$<br>CH6-<br><b>CH7-</b><br>N.C.<br>N.C.<br><b>AGND</b> | 01<br>02<br>03<br>04<br>05<br>06<br>07<br>08<br>09<br>10<br>11<br>12<br>13 | O<br>Ο<br>∍<br>O<br>O<br>О<br>O<br>Ω<br>∩<br>O<br>O<br>О<br>∩<br>Ω<br>O<br>О<br>◯<br>Ο<br>О<br>O<br>O<br>Ω | 14<br>15<br>16<br>17<br>18<br>19<br>20<br>21<br>22<br>23<br>24<br>25 | <b>DGND</b><br>$CH0+$<br>$CH1+$<br>$CH2+$<br>$CH3+$<br>$CH4+$<br>$CH5+$<br>$CH6+$<br>$CH7+$<br>N.C.<br>N.C.<br><b>AGND</b> |
|                                                                                                    |                                                                            |                                                                                                    | Shield                                                               | F.G.                                                                                                    |

CAN-2018D 25-pin Female D-Sub Connector

**CAN-2018D Quick Start Ver. 1.2, Apr/2017 2**

## **CAN-2018D Internal I/O Structure**

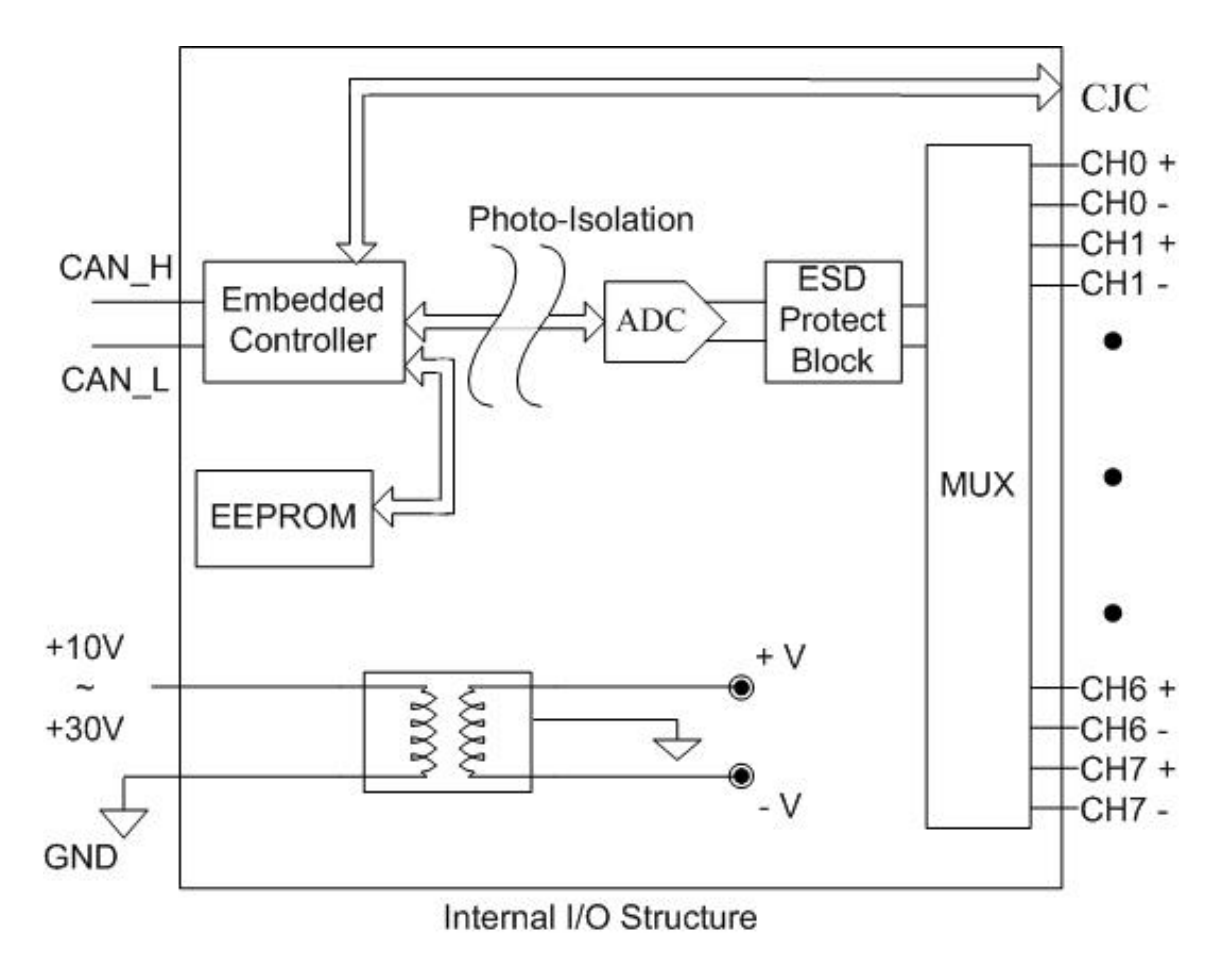

# **CAN-2018D Baud Rate Rotary Switch**

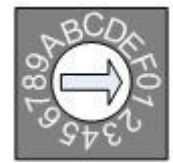

**Baud rate rotary switch**

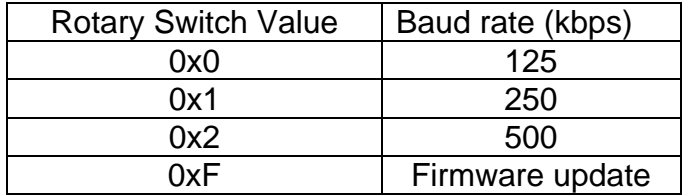

**CAN-2018D Quick Start Ver. 1.2, Apr/2017 3**

# **CAN-2018D Wire Connection Type**

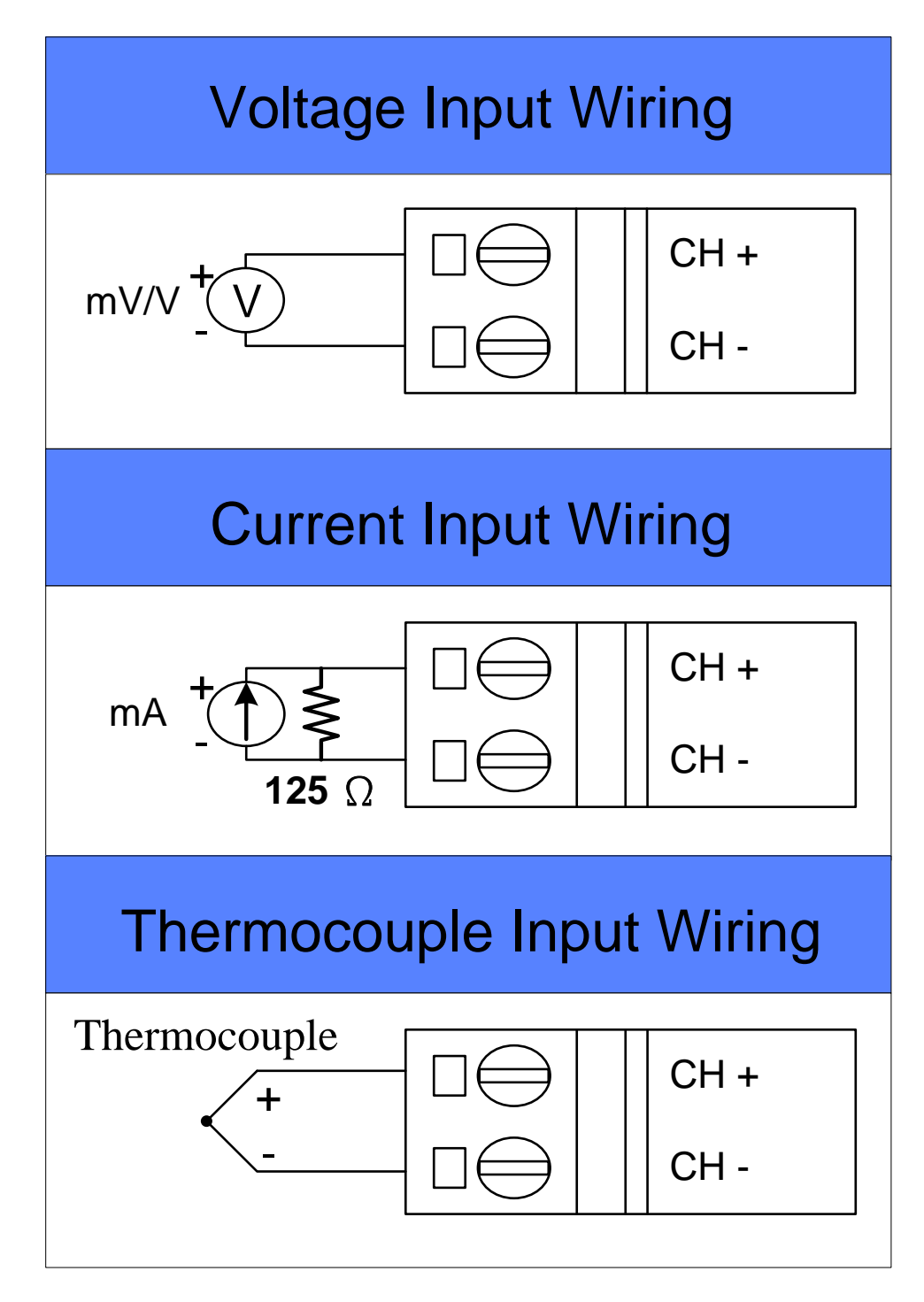

**Note:** When connecting to a current source, an optional external 125- Ohm precision resistor is required.

### **CAN-2018D CAN bus Wire Connection**

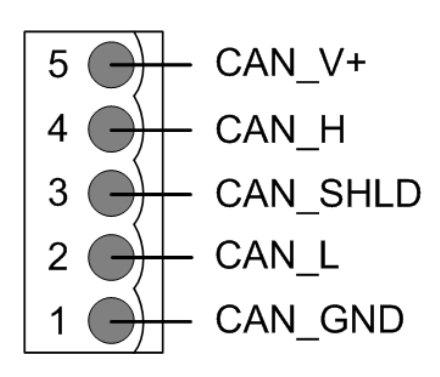

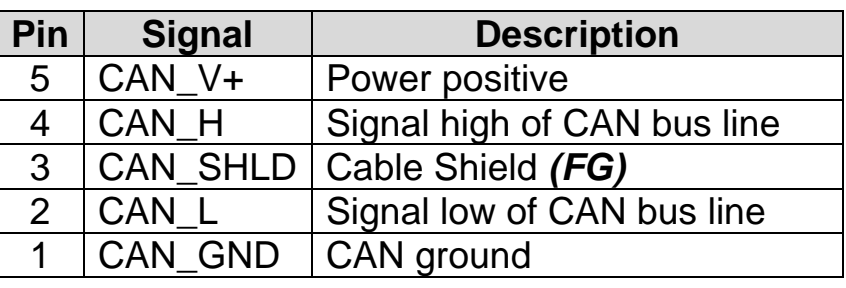

**\* CAN\_SHID (FG) is Optional.**

#### **2-Wire Connection**

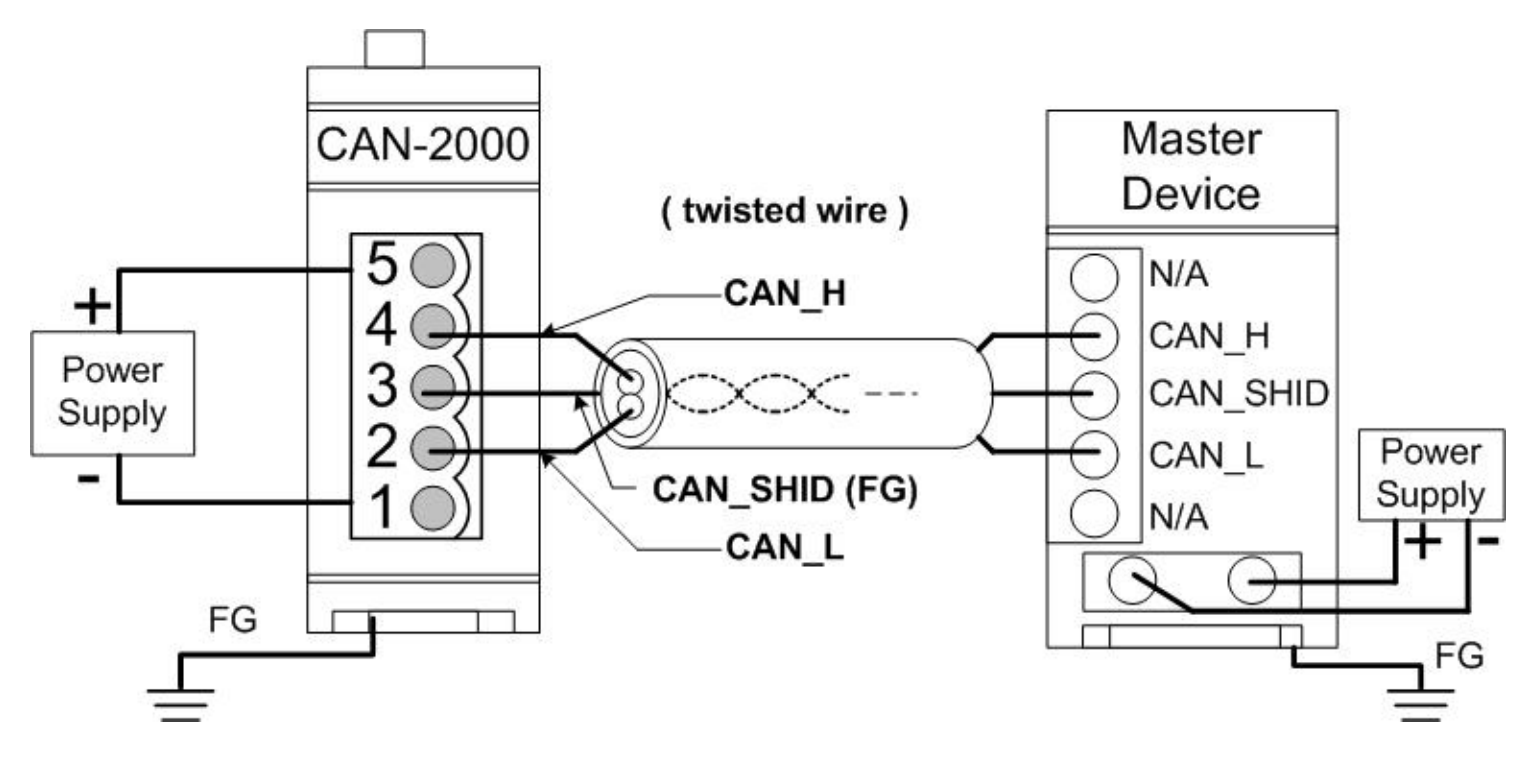

### **3-Wire Connection**

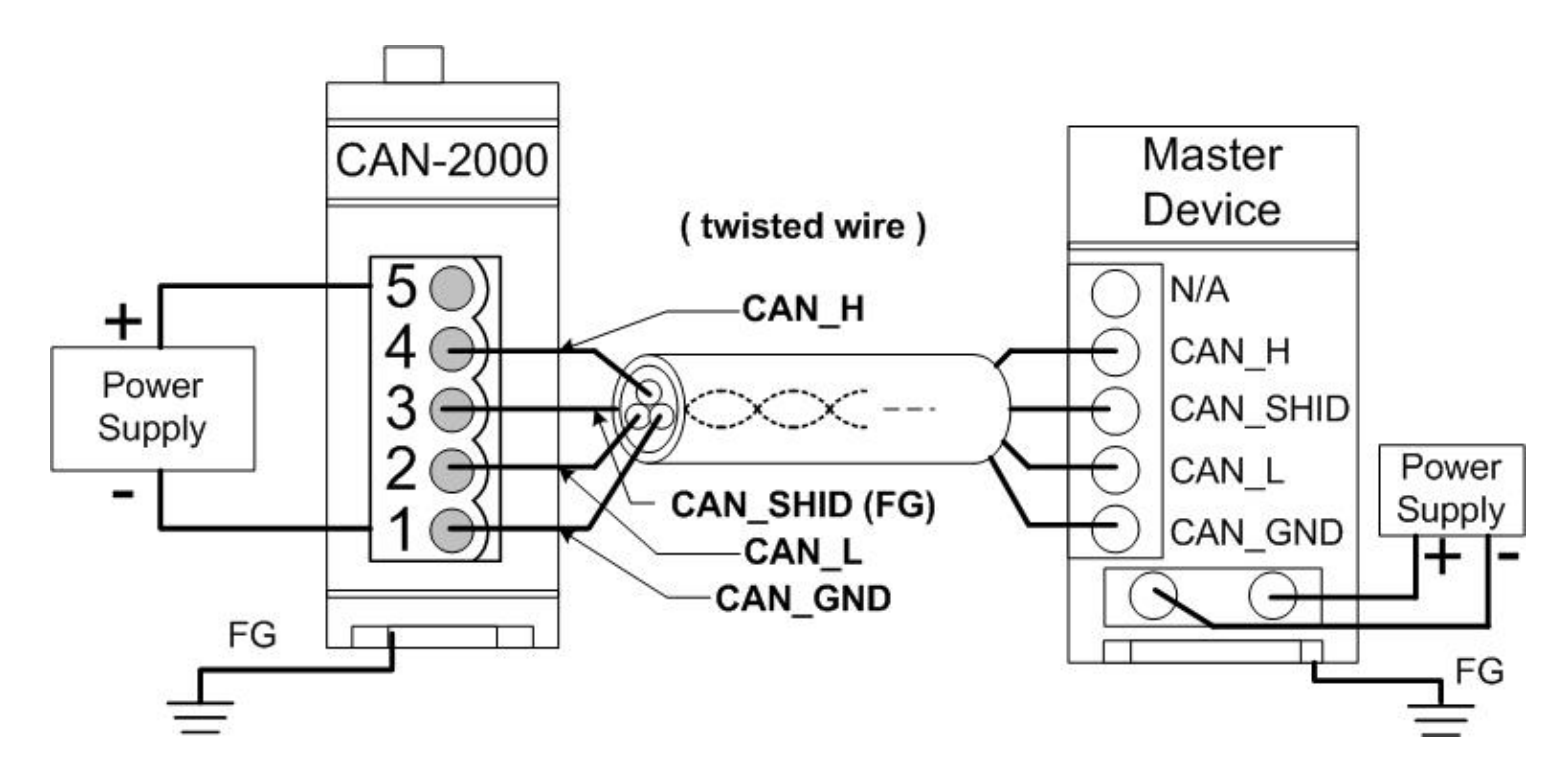

#### **4-Wire Connection (The CAN-2000 is powered by the master device)**

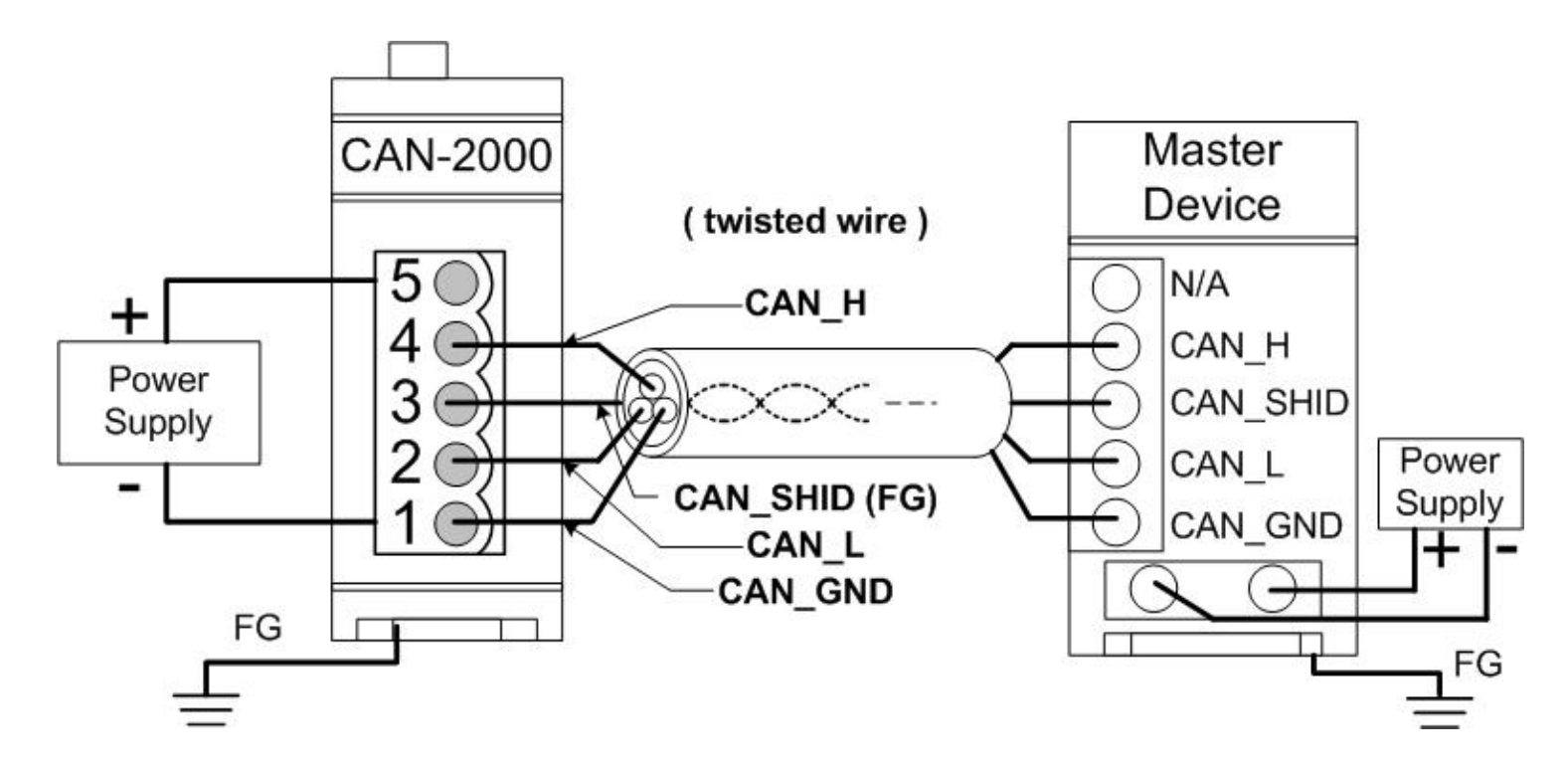

#### **CAN-2018D Firmware Update**

**Step 1 – Set Module to "Bootloader" mode (set baud rate to 0xF). Then power on the module. After power on, the module's led(PWR, NET, MOD) will be flashed at the same time. It means that the module have entered into "Bootloader" mode.**

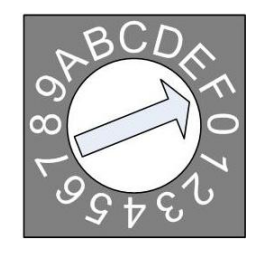

**Baud Rate Rotary Switch**

#### **Step 2 – Run FW\_Update\_CAN Utility**

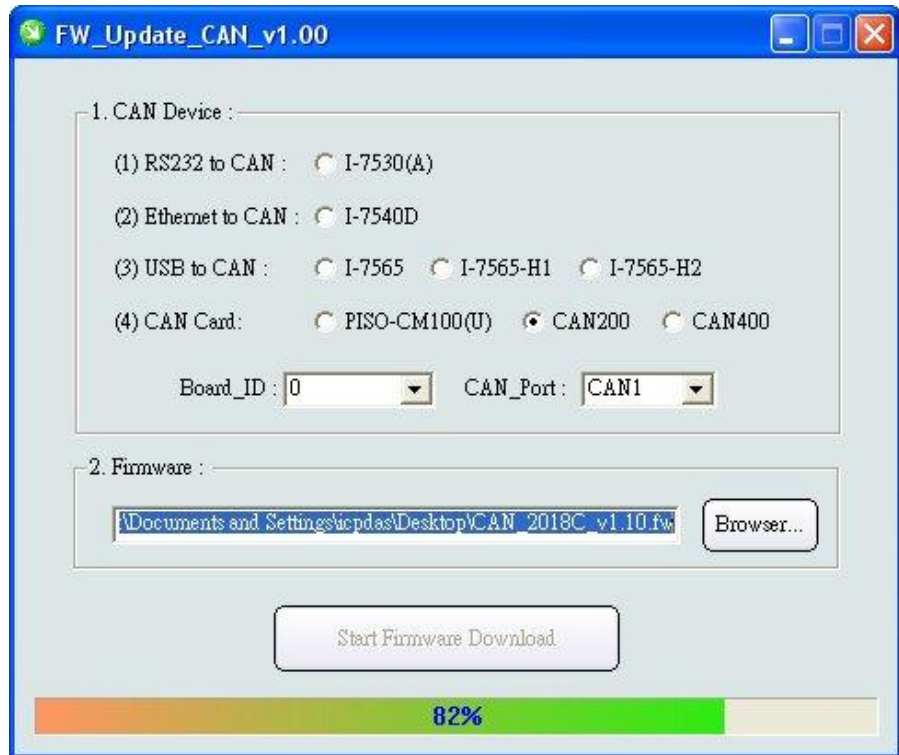

**(FW\_Update\_CAN Utility)**

#### **[1] CAN Device :**

The below ICP DAS CAN products are supported by FW\_Update\_CAN utility for firmware update.

- (1) RS232 to CAN **:** I-7530
- (2) Ethernet to CAN **:** I-7540D
- (3) USB to CAN **:** I-7565, I-7565-H1, I-7565-H2
- (4) CAN Card **:** PISO-CM100(U),
	- PISO-/PCM-/PEX-CAN200 / CAN400

Before firmware update, users need to set the below parameters.

- (1) Select CAN hardware interface
- (2) set Dev\_Port or Board\_ID
- (3) set CAN\_Port" number

#### **[2] Download Firmware :**

- (1) Click "**Browser**…" button to choose firmware file, can\_2018d\_vX.X.fw.
- (2) Click "**Start Firmware Update**" button to start firmware update and it will show the total percentage of firmware update in progress bar. After the firmware update finished, it will show the "Firmware Update Success !!" message.

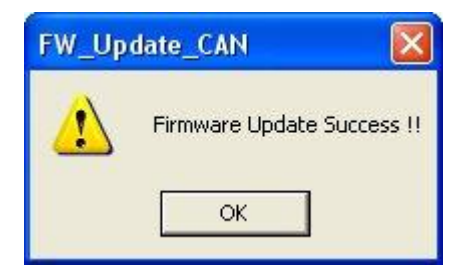

CAN-2018D firmware Download:

[ftp://ftp.icpdas.com.tw/pub/cd/fieldbus\\_cd/devicenet/slave/can-2000d/can-](ftp://ftp.icpdas.com.tw/pub/cd/fieldbus_cd/devicenet/slave/can-2000d/can-2017d/firmware/)[2018d/firmware/](ftp://ftp.icpdas.com.tw/pub/cd/fieldbus_cd/devicenet/slave/can-2000d/can-2017d/firmware/)

FW\_Update\_CAN Utility Download:

[ftp://ftp.icpdas.com.tw/pub/cd/fieldbus\\_cd/devicenet/slave/can-](ftp://ftp.icpdas.com.tw/pub/cd/fieldbus_cd/devicenet/slave/can-2000d/tools/fw_update_can_tool/)[2000d/tools/fw\\_update\\_can\\_tool/](ftp://ftp.icpdas.com.tw/pub/cd/fieldbus_cd/devicenet/slave/can-2000d/tools/fw_update_can_tool/)